# **HP ENVY** 5640/5660 e-All-in-One Series

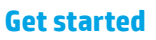

- **1.** Follow the illustrations on the setup flyer to set up your printer.
- **2.** Install software.

Go to the URL indicated on the control panel, and then follow the instructions on the web.

The latest printer software is also available from **[www.hp.com/support](http://www.hp.com/support)**.

An HP printer software CD is also provided. For Windows users, if the installation program does not automatically start when you insert the CD into your computer, double-click **Setup.exe**.

**Note:** Always make sure that the paper tray is loaded with the desired paper. After closing the tray, ensure that this paper is selected on the printer control panel.

### **Learn more**

**Electronic Help:** Install the electronic Help by selecting it from the recommended software during software installation. Learn about product features, printing, troubleshooting, and support. Find notices, environmental, and regulatory information, including the European Union Regulatory Notice and compliance statements, in the Technical Information section.  $\epsilon$ 

- Windows® 8.1: Click the down arrow in lower left corner of the Start screen, select the printer name, click Help, and then select Search HP Help.
- Windows® 8: On the **Start** screen, right-click an empty area on the screen, click **All Apps** on the app bar, click the icon with the printer's name, and then click **Help**.
- Windows® 7, Windows Vista®, and Windows® XP: Click **Start** , select **All Programs** , select **HP** , and then select the printer name.
- OS X: Click **Help** > **Help Center**. In the Help Viewer window, click **Help for all your apps**, and then click **the Help for your printer**.

**Readme:** Contains HP support information, operating system requirements, and recent printer updates.

- Windows: Insert the software CD in your computer, and then browse to the **ReadMe.chm** file. Double-click **ReadMe.chm** to open, and then select the **ReadMe** in your language.
- Mac: Open the **Documents** folder located at the top-level of the software installer. Double-click **ReadMe**, and then select the **ReadMe** in your language.

**On the Web:** Additional help and information: **[www.hp.com/go/support](http://www.hp.com/go/support)**. Printer registration: **[www.register.hp.com](http://www.register.hp.com)**. Declaration of Conformity: **[www.hp.eu/certificates](http://www.hp.eu/certificates)**. Ink usage: **[www.hp.com/go/inkusage](http://www.hp.com/go/inkusage)**.

# **Scan to find out more!**

Standard data rates may apply. Might not be available in all languages.

#### **HP ENVY 5640 HP ENVY 5660**

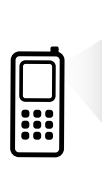

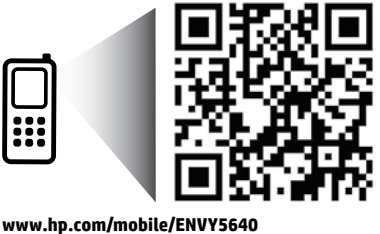

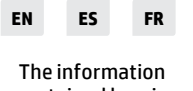

contained herein is subject to change without notice.

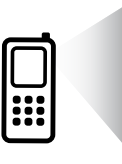

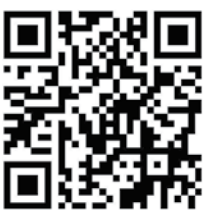

**[www.hp.com/mobile/ENVY5660](http://www.hp.com/mobile/ENVY5660)**

B9S56-90154

\*B9S56-90154\*

© 2014 Hewlett-Packard Development Company, L.P. Printed in [English] Printed in [French]

# **Control panel**

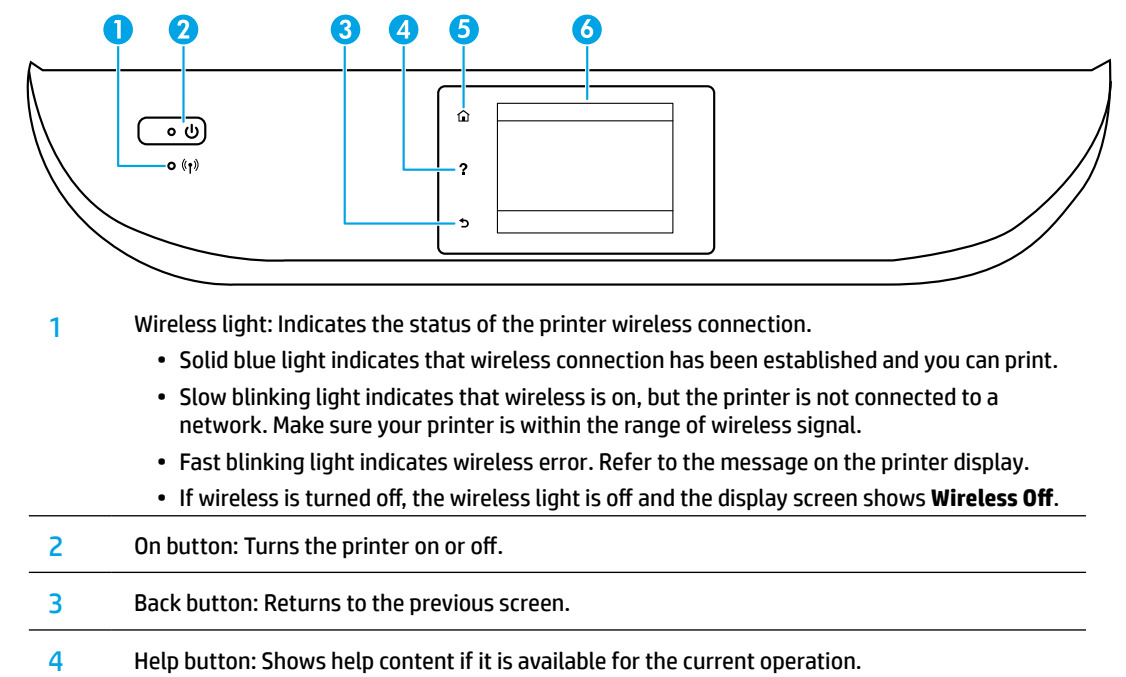

- 5 Home button: Returns to the Home screen, the screen that is displayed when you first turn on the printer.
- 6 Control panel display: Touch the screen to select menu options, or scroll through the menu items.

# **Safety information**

Always follow basic safety precautions when using this printer to reduce the risk of injury from fire or electric shock.

- **1.** Read and understand all instructions in the documentation that comes with the printer.
- **2.** Observe all warnings and instructions marked on the printer.
- **3.** Unplug this printer from wall outlets before cleaning.
- **4.** Do not install or use this printer near water, or when you are wet.
- **5.** Install the printer securely on a stable surface.
- **6.** Install the printer in a protected location where no one can step on or trip over the power cord, and the power cord cannot be damaged.
- **7.** If the printer does not operate normally, see the help file (which is available on your computer after you install the software).
- **8.** There are no user-serviceable parts inside. Refer servicing to qualified service personnel.
- **9.** Use only with the power cord and power adapter (if provided) supplied by HP.

# **Basic troubleshooting**

## **If you are unable to print:**

- **1.** Make sure the cable connections are secure.
- **2.** Make sure the printer is powered on. The **On** button will be lit white.
- **3.** Check the wireless status light to make sure your printer is connected to a network.
- **4.** Visit the HP Diagnostic Tools website at **[www.hp.com/go/tools](http://www.hp.com/go/tools)** to download free diagnostic utilities (tools) that you can use to fix common printer problems.

# **Windows Mac**

#### **Make sure that the printer is set as your default printing device:**

- Windows 8.1 and Windows 8: Point to or tap the upper-right corner of the screen to open the Charms bar, click the **Settings** icon, click or tap **Control Panel**, and then click or tap **View devices and printers**.
- Windows 7: From the Windows **Start** menu, click **Devices and Printers**.
- Windows Vista: On the Windows taskbar, click **Start**, click **Control Panel**, and then click **Printer**.
- Windows XP: On the Windows taskbar, click **Start**, click **Control Panel**, and then click **Printers and Faxes**.

Make sure that your printer has a check mark in the circle next to it. If your printer is not selected as the default printer, right-click the printer icon and choose **Set as Default Printer** from the menu.

#### **If you are using a USB cable and you are still unable to print, or the software installation fails:**

- **1.** Remove the CD from the CD/DVD drive, and then disconnect the USB cable from the computer.
- **2.** Restart the computer.
- **3.** Insert the printer software CD in the CD/DVD drive, and then follow the on-screen instructions to install the printer software. Do not connect the USB cable until you are told to do so.
- **4.** After the installation finishes, restart the computer.

#### **If you are using wireless and you are still unable to print:**

Go to the Networking section on the next page for more information.

#### **Check your print queue:**

- **1.** In **System Preferences**, click **Printers & Scanners** (**Print & Fax** in OS X v10.7 Lion and OS X v10.8 Mountain Lion).
- **2.** Click **Open Print Queue**.
- **3.** Click a print job to select it.
- **4.** Use the following buttons to manage the print job:
	- **Cancel** icon: Cancel the selected print job.
	- **Resume**: Continue a paused print job.
- **5.** If you made any changes, try to print again.

#### **Restart and reset:**

- **1.** Restart the computer.
- **2.** Reset the printer.
	- **a.** Turn off the printer and unplug the power cord.
	- **b.** Wait a minute, then plug the power cord back in and turn on the printer.

#### **Reset the printing system:**

- **1.** In **System Preferences**, click **Printers & Scanners** (**Print & Fax** in OS X v10.7 Lion and OS X v10.8 Mountain Lion).
- **2.** Press and hold the **Control** key as you click the list at the left, and then choose **Reset printing system**.
- **3.** Add the printer you want to use.

#### **Uninstall the software:**

- **1.** If the printer is connected to your computer through USB, disconnect the printer from your computer.
- **2.** Open the **Applications/Hewlett-Packard** folder.
- **3.** Double-click **HP Uninstaller**, and then follow the on-screen instructions.

**Anonymous usage information storage:** The HP cartridges store a limited set of anonymous information about the usage of the printer. For more information and instructions for disabling this storage, see the electronic Help.

**Acknowledgements:** Windows XP, Windows Vista, Windows 7, Windows 8, and Windows 8.1 are U.S. registered trademarks of Microsoft Corporation.

Mac, OS X, and AirPrint are trademarks of Apple Inc., registered in the U.S. and other countries.

# **Wireless networking**

# **Need networking help?**

#### **[www.hp.com/go/wirelessprinting](http://www.hp.com/go/wirelessprinting)**

The HP Wireless Printing Center at **[www.hp.com/go/wirelessprinting](http://www.hp.com/go/wirelessprinting)** can help you prepare your wireless network, set up or reconfigure your printer, and troubleshoot networking problems.

### **If connecting your printer to the network was unsuccessful**

### • **Confirm that wireless is enabled on your printer.**

- **1.** From the printer control panel, touch <sup>((</sup>1<sup>)</sup> (Wireless).
- **2.** If it shows **Wireless Off**, touch (Settings), and then touch **Wireless Settings**.
- **3.** In the **Wireless Settings** screen, select **On** for the **Wireless** option.

### • **Confirm that your printer is connected to your network.**

- **1.** From your printer control panel, touch ( $\langle \cdot, \cdot \rangle$ ) (Wireless).
- **2.** Touch (Settings).
- **3.** Touch **Print Reports**, and then touch **Wireless Test Report**. The Wireless Test Report is automatically printed.
- **4.** Check the top of the report to see if something failed during the test.
	- See the **Diagnostics Results** section for all tests that were performed, to determine whether or not your printer passed.
	- From the **Current Configuration** section, find out the Network Name (SSID) to which your printer is currently connected. Make sure that the printer is connected to the same network as your computer.

**Note:** If your computer is connected to a Virtual Private Network (VPN), temporarily disconnect from the VPN before proceeding with the installation. After installation you will need to disconnect from the VPN to access your printer over your home network.

### • **Make sure security software is not blocking communication over your network.**

Security software, such as firewalls, can block communication between your computer and printer when installing over a network. If your printer cannot be found, temporarily disable your firewall and check if the problem goes away. For more help and tips on security software, go to: **[www.hp.com/go/wpc-firewall](http://www.hp.com/go/wpc-firewall)**.

### • **Restart components of the wireless network.**

Turn off the router and the printer, and then turn them back on in this order: router first and then printer. Sometimes, turning off devices and then turning them back on helps resolve network communication issues. If you still cannot connect, turn off the router, the printer, and the computer, and then turn them back on in this order: router first, then printer, and then computer.

If you still have problems, visit the HP Wireless Printing Center (**[www.hp.com/go/wirelessprinting](http://www.hp.com/go/wirelessprinting)**). This website contains the most complete, up-to-date information about wireless printing, as well as information to help you prepare your wireless network; solve problems when connecting the printer to the wireless network; and resolve security software issues.

**Note:** If you are using a computer running Windows, you can use the Print and Scan Doctor tool, which can help solve many problems you might have with the printer. To download this tool, visit **[www.hp.com/go/tools](http://www.hp.com/go/tools)**.

## **If you want to share your printer with multiple computers on your network**

First install your printer on your home network. After you have successfully connected your printer to your home network, you can share your printer with other computers on the same network. For each additional computer you only need to install the HP printer software.

# **Wireless networking (continued)**

# **If you want to change from a USB connection to a wireless connection**

First make sure that you have already successfully installed your printer software.

### **Windows**

- **1.** Do one of the following according to your operating system:
	- Windows 8.1: Click the down arrow in lower left corner of the Start screen, select the printer name, and then click **Utilities**.
	- Windows 8: On the **Start** screen, right-click an empty area on the screen, click **All Apps** on the app bar.
	- **Windows 7**, **Windows Vista**, and **Windows XP**: From the computer's **Start** menu, select **All Programs** or **Programs**, and then select **HP**.
- **2.** Select the printer name.
- **3.** Select **Printer Setup & Software**.
- **4.** Select **Convert a USB connected printer to wireless**. Follow the on-screen instructions.

#### **Mac**

Use **HP Utility** in **Applications/Hewlett-Packard** to change the software connection to wireless for this printer.

## **If you want to use the printer wirelessly without a router**

Use Wi-Fi Direct to print wirelessly without a router, from your computer, smartphone, or other wireless enabled device. To use Wi-Fi Direct from a computer, the printer software must be installed on the computer.

- **1.** Make sure that Wi-Fi Direct on your printer is turned on:
	- **a.** From the Home screen on the printer display, touch  $\widehat{\Box}$  (Wi-Fi Direct).
	- **b.** If **Status** is **Off**, touch (**Wi-Fi Direct Settings**) and turn Wi-Fi Direct on.
- **2.** Connect your wireless enabled device to your printer:
	- **a.** Turn on the Wi-Fi connection on your mobile device. For more information, see the documentation provided with the mobile device.
	- **b.** From the mobil e device, connect to a new network. Use the process you normally use to connect to a new wireless network or hotspot. Choose the Wi-Fi Direct name from the list of wireless networks shown such as DIRECT-\*\*-HP ENVY-5640 or DIRECT-\*\*-HP ENVY-5660 (where \*\* are the unique characters to identify your printer).
	- **c.** Enter the Wi-Fi Direct password when prompted.
- **3.** Print as you normally do from your computer or mobile device.

**Note:** Wi-Fi Direct connection does not provide Internet access.

Visit the HP Wireless Printing Center at **[www.hp.com/go/wirelessprinting](http://www.hp.com/go/wirelessprinting)** for more information about Wi-Fi Direct.

This product is designed for use in open environments (e.g., in homes and not connected to the public internet) in which anyone may access and use the printer. As a result, the Wi-Fi Direct setting is in "Automatic" mode by default, without an administrator password; this allows anyone in wireless range to connect and access all functions and settings of the printer. If higher security levels are desired, HP recommends changing the Wi-Fi Direct Connection Method from "Automatic" to "Manual" and establishing an administrator password.

## **If you want to print with AirPrint**

This printer is Apple AirPrint™-enabled. You can print wirelessly from your iOS device or Mac.

- Your printer and iOS device or Mac must be on the same wireless network.
- With Apple AirPrint™, you cannot scan documents from the printer to your iOS device.

# **HP printer limited warranty statement**

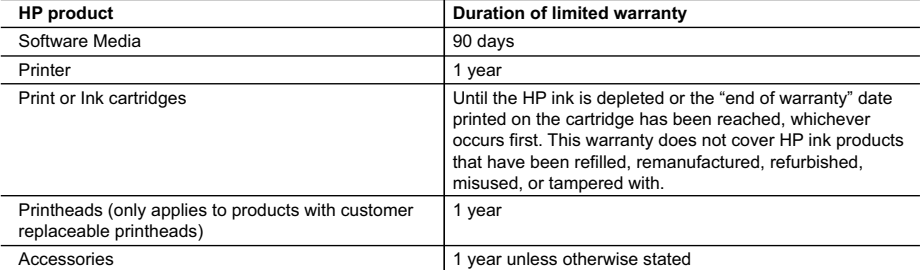

#### A. Extent of limited warranty

- 1. Hewlett-Packard (HP) warrants to the end-user customer that the HP products specified above will be free from defects in materials and workmanship for the duration specified above, which duration begins on the date of purchase by the customer.
- 2. For software products, HP's limited warranty applies only to a failure to execute programming instructions. HP does not warrant that the operation of any product will be interrupted or error free.
- 3. HP's limited warranty covers only those defects that arise as a result of normal use of the product, and does not cover any other problems, including those that arise as a result of:
	- a. Improper maintenance or modification;
	- b. Software, media, parts, or supplies not provided or supported by HP;
	- c. Operation outside the product's specifications;
	- d. Unauthorized modification or misuse.
- 4. For HP printer products, the use of a non-HP cartridge or a refilled cartridge does not affect either the warranty to the customer or any HP support contract with the customer. However, if printer failure or damage is attributable to the use of a non-HP or refilled cartridge or an expired ink cartridge, HP will charge its standard time and materials charges to service the printer for the particular failure or damage.
- 5. If HP receives, during the applicable warranty period, notice of a defect in any product which is covered by HP's warranty, HP shall either repair or replace the product, at HP's option.
- 6. If HP is unable to repair or replace, as applicable, a defective product which is covered by HP's warranty, HP shall, within a reasonable time after being notified of the defect, refund the purchase price for the product.
- 7. HP shall have no obligation to repair, replace, or refund until the customer returns the defective product to HP. 8. Any replacement product may be either new or like-new, provided that it has functionality at least equal to that of the
	- product being replaced.
- 9. HP products may contain remanufactured parts, components, or materials equivalent to new in performance. 10. HP's Limited Warranty Statement is valid in any country where the covered HP product is distributed by HP. Contracts
- for additional warranty services, such as on-site service, may be available from any authorized HP service facility in countries where the product is distributed by HP or by an authorized importer.
- B. Limitations of warranty

TO THE EXTENT ALLOWED BY LOCAL LAW, NEITHER HP NOR ITS THIRD PARTY SUPPLIERS MAKES ANY OTHER WARRANTY OR CONDITION OF ANY KIND, WHETHER EXPRESS OR IMPLIED WARRANTIES OR CONDITIONS OF MERCHANTABILITY, SATISFACTORY QUALITY, AND FITNESS FOR A PARTICULAR PURPOSE. C. Limitations of liability

- 1. To the extent allowed by local law, the remedies provided in this Warranty Statement are the customer's sole and exclusive remedies.
- 2. TO THE EXTENT ALLOWED BY LOCAL LAW, EXCEPT FOR THE OBLIGATIONS SPECIFICALLY SET FORTH IN THIS WARRANTY STATEMENT, IN NO EVENT SHALL HP OR ITS THIRD PARTY SUPPLIERS BE LIABLE FOR DIRECT, INDIRECT, SPECIAL, INCIDENTAL, OR CONSEQUENTIAL DAMAGES, WHETHER BASED ON CONTRACT, TORT, OR ANY OTHER LEGAL THEORY AND WHETHER ADVISED OF THE POSSIBILITY OF SUCH DAMAGES.
- D. Local law
	- 1. This Warranty Statement gives the customer specific legal rights. The customer may also have other rights which vary from state to state in the United States, from province to province in Canada, and from country to country elsewhere in the world.
	- 2. To the extent that this Warranty Statement is inconsistent with local law, this Warranty Statement shall be deemed modified to be consistent with such local law. Under such local law, certain disclaimers and limitations of this Warranty Statement may not apply to the customer. For example, some states in the United States, as well as some governments outside the United States (including provinces in Canada), may:
		- a. Preclude the disclaimers and limitations in this Warranty Statement from limiting the statutory rights of a consumer (e.g., the United Kingdom);
		- b. Otherwise restrict the ability of a manufacturer to enforce such disclaimers or limitations; or
		- c. Grant the customer additional warranty rights, specify the duration of implied warranties which the manufacturer cannot disclaim, or allow limitations on the duration of implied warranties.
	- 3. THE TERMS IN THIS WARRANTY STATEMENT, EXCEPT TO THE EXTENT LAWFULLY PERMITTED, DO NOT EXCLUDE, RESTRICT, OR MODIFY, AND ARE IN ADDITION TO, THE MANDATORY STATUTORY RIGHTS APPLICABLE TO THE SALE OF THE HP PRODUCTS TO SUCH CUSTOMERS. **HP Limited Warranty**

The name and address of the HP entity responsible for the performance of the HP Limited Warranty in your country is as follows:

**United Kingdom**: Hewlett-Packard Ltd Cain Road Bracknell GB-Berks RG12 1HN **Eire**: Hewlett-Packard Ireland Limited, 63-74 Sir John Rogerson's Quay, Dublin 2 **Malta**: Hewlett-Packard International Trade B.V. Malta Branch, 48, Amery Street, Sliema SLM 1701, MALTA

You may have additional statutory rights against the seller based on your purchase agreement. Those rights are not in any way affected by this HP Limited Warranty.

# **HP ENVY** 5640/5660 e-All-in-One Series

### **Primeros pasos**

- **1.** Siga las ilustraciones del folleto para configurar la impresora.
- **2.** Instale el software.

Vaya a la URL indicada en el panel de control y siga las instrucciones de la Web.

El software actualizado de la impresora también está disponible en **[www.hp.com/support](http://www.hp.com/support)**.

También se facilita en el CD de software de la impresora HP. Para usuarios de Windows, si el programa de instalación no se inicia automáticamente al insertar el CD en el equipo, haga doble clic en **Setup.exe**.

**Nota:** Verifique siempre que la bandeja de papel contenga el papel deseado. Después de cerrar la bandeja, asegúrese de que el papel esté seleccionado en el panel de control de la impresora.

## **Más información**

**Ayuda electrónica:** Instale la Ayuda electrónica seleccionándola en el software recomendado durante la instalación del software. Obtenga información sobre las funciones del producto, la impresión, la resolución de problemas y el soporte. Encuentre información sobre avisos, medio ambiente y normativa, incluyendo los avisos reglamentarios de la Unión Europea y las declaraciones de cumplimiento en la sección Información técnica.  $\bigcap$ 

- Windows® 8.1: Haga clic en la flecha hacia abajo en la esquina inferior izquierda de la pantalla Inicio, seleccione el nombre de la impresora, haga clic en Ayuda y luego seleccione Buscar ayuda de HP.
- Windows® 8: Haga clic con el botón derecho del ratón en una parte vacía de la pantalla de **Inicio**, luego haga clic en **Todas las aplicaciones** en la barra Aplicaciones. A continuación, haga clic en el icono con el nombre de la impresora y luego clic en **Ayuda**.
- Windows® 7, Windows Vista® y Windows® XP: Haga clic en **Inicio**, seleccione **Todos los programas** y, luego, **HP**. Por último, seleccione el nombre de la impresora.
- OS X: Haga clic en **Ayuda** > **Centro de ayuda**. En la ventana del Visor de ayuda, haga clic en **Ayuda para todas las aplicaciones** y, luego, en **Ayuda para su impresora**.

**Léame:** Contiene información de ayuda de HP, los requisitos del sistema operativo y las actualizaciones recientes de la impresora.

- Windows: Inserte el CD de software en el equipo y vaya al archivo **ReadMe.chm**. Haga clic en **ReadMe.chm** para abrirlo y elija **ReadMe** en su idioma.
- Mac: Abra la carpeta **Documentos** que se encuentra en el nivel superior del instalador de software. Haga doble clic en **ReadMe** y seleccione **ReadMe** en su idioma.

**En la Web:** Información y ayuda adicionales: **[www.hp.com/support](http://www.hp.com/support)**. Registro de la impresora: **[www.register.hp.com](http://www.register.hp.com)**. Declaración de conformidad: **[www.hp.eu/certificates](http://www.hp.eu/certificates)**. Uso de la tinta: **[www.hp.com/go/inkusage](http://www.hp.com/go/inkusage)**.

# **¡Escanee para descubrir más!**

Puede que tenga que pagar las tarifas estándares para datos. Puede que no esté disponible en todos los idiomas.

#### **HP ENVY 5640 HP ENVY 5660**

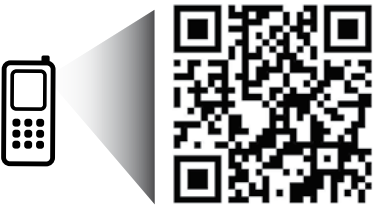

La información contenida en este documento está sujeta a modificaciones sin previo aviso.

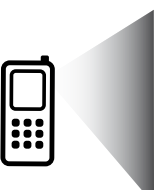

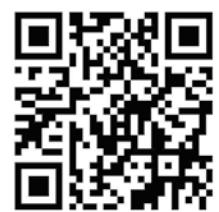

**[www.hp.com/mobile/ENVY5660](http://www.hp.com/mobile/ENVY5660)**

**[www.hp.com/mobile/ENVY5640](http://www.hp.com/mobile/ENVY5640)**

# **Panel de control**

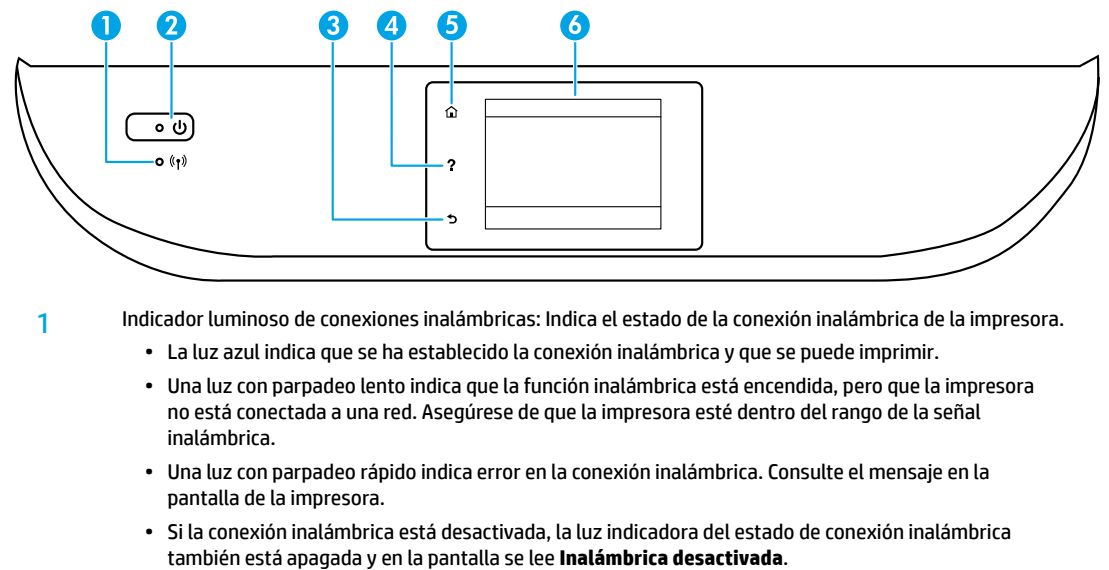

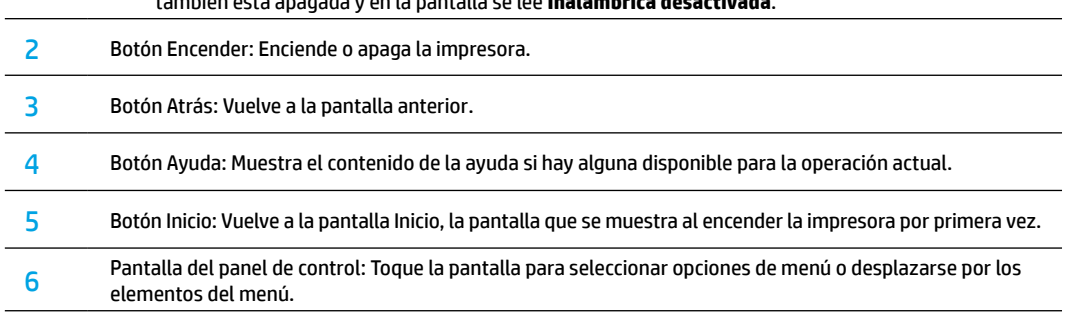

# **Información de seguridad**

Tome siempre las precauciones básicas de seguridad cuando use esta impresora, así podrá reducir los riesgos de sufrir lesiones físicas como consecuencia de un incendio o una descarga eléctrica.

- **1.** Lea y comprenda todas las instrucciones de la documentación suministrada con la impresora.
- **2.** Tenga presente todos los avisos y las instrucciones indicadas en la impresora.
- **3.** Antes de limpiarla, desenchufe la impresora de la toma de corriente de la pared.
- **4.** No instale ni utilice esta impresora si está mojada o cerca de agua.
- **5.** Instale la impresora de manera segura sobre una superficie estable.
- **6.** Instale la impresora en un lugar protegido donde nadie pueda pisar el cable de alimentación eléctrica ni tropezarse con él, y donde el cable no sufra daños.
- **7.** Si la impresora no funciona con normalidad, consulte el archivo de ayuda (disponible en su equipo tras la instalación del software).
- **8.** En el interior no hay piezas que el usuario pueda reparar. Las tareas de reparación se deben encomendar al personal de servicio cualificado.
- **9.** Use solo el cable y el adaptador de alimentación (si se incluye) suministrados por HP.

# **Solución de problemas básicos**

# **Si no puede imprimir:**

- **1.** Compruebe que los cables estén bien conectados.
- **2.** Compruebe que la impresora esté encendida. El botón **Encender** estará encendido con luz blanca.
- **3.** Compruebe el estado de conexión inalámbrica para asegurarse de que la impresora esté conectada a una red.
- **4.** Visite el sitio web Herramientas de Diagnóstico de HP en **[www.hp.com/go/tools](http://www.hp.com/go/tools)** para descargar utilidades (herramientas) gratuitas de diagnóstico que podrá usar para resolver los problemas habituales de la impresora.

# **Windows Mac**

#### **Compruebe que la impresora esté definida como dispositivo de impresión predeterminado:**

- Windows 8.1 y Windows 8: Señale o toque la esquina derecha superior de la pantalla para abrir la barra Accesos, haga clic en el icono **Ajustes**, haga clic o toque el **Panel de control** y, luego, **Ver dispositivos e impresoras**.
- Windows 7: Desde el menú **Inicio** de Windows, haga clic en **Dispositivos e impresoras**.
- Windows Vista: En la barra de tareas de Windows, haga clic en **Inicio**, después en **Panel de control** y, a continuación, haga clic en **Impresora**.
- Windows XP: En la barra de tareas de Windows, haga clic en **Inicio**, después en **Panel de control** y, a continuación, haga clic en **Impresoras y faxes**.

Compruebe que junto a la impresora aparezca una marca de verificación dentro de un círculo negro. Si la impresora no está seleccionada como predeterminada, haga clic con el botón derecho en el icono de la impresora y elija **Establecer como impresora predeterminada** en el menú.

#### **Si utiliza un cable USB y sigue sin poder imprimir o la instalación del software falla:**

- **1.** Extraiga el CD de la unidad de CD/DVD y, a continuación, desconecte el cable USB del equipo.
- **2.** Reinicie el ordenador.
- **3.** Inserte el CD del software de la impresora en la unidad de CD/DVD y siga las instrucciones que aparecerán en la pantalla para instalar el software de la impresora. No conecte el cable USB hasta que se le indique.
- **4.** Cuando se complete la instalación, reinicie el equipo.

### **Si utiliza la conexión inalámbrica y sigue sin poder imprimir:**

Vaya a la sección de Redes en la página siguiente para obtener más información.

#### **Compruebe la cola de impresión:**

- **1.** En **Preferencias del sistema**, haga clic en **Impresoras y escáneres** (**Impresoras y faxes** en OS X v10.7 Lion y OS X v10.8 Mountain Lion).
- **2.** Haga clic en **Abrir cola de impresión**.
- **3.** Haga clic sobre un trabajo de impresión para seleccionarlo.
- **4.** Utilice los botones siguientes para administrar el trabajo de impresión:
	- Icono **Cancelar**: cancela el trabajo de impresión seleccionado.
	- **Reanudar**: continúa un trabajo de impresión que se ha detenido.
- **5.** Si ha hecho algún cambio, intente volver a imprimir.

### **Reiniciar y restablecer:**

- **1.** Reinicie el ordenador.
- **2.** Restablezca la impresora.
	- **a.** Apague la impresora y desconecte el cable de alimentación.
	- **b.** Espere un minuto, vuelva a conectar el cable y encienda la impresora.

### **Restablecer el sistema de impresión:**

- **1.** En **Preferencias del sistema**, haga clic en **Impresoras y escáneres** (**Impresoras y faxes** en OS X v10.7 Lion y OS X v10.8 Mountain Lion).
- **2.** Mantenga pulsada la tecla **Control** mientras hace clic en la lista de la izquierda y luego seleccione **Restablecer sistema de impresión**.
- **3.** Añada la impresora que desea utilizar.

### **Desinstalar el software:**

- **1.** Si la impresora está conectada al equipo a través de USB, desconecte la impresora del equipo.
- **2.** Abra la carpeta **Applications/Hewlett-Packard**.
- **3.** Haga doble clic en **Desinstalador de HP** y siga las instrucciones que aparecen en pantalla.

**Almacenamiento de información de uso anónima:** Los cartuchos HP almacenan cierta información anónima sobre el uso de la impresora. Si desea obtener más información e instrucciones para desactivar el almacenamiento, consulte la Ayuda electrónica.

**Reconocimientos:** Windows XP, Windows Vista, Windows 7, Windows 8 y Windows 8.1 son marcas comerciales registradas de Microsoft Corporation en EE. UU.

Mac, OS X y AirPrint son marcas registradas de Apple Inc. en los EE. UU. y otros países.

**9**

# **Conexión inalámbrica en red**

# **¿Necesita ayuda con el trabajo en red?**

#### **[www.hp.com/go/wirelessprinting](http://www.hp.com/go/wirelessprinting)**

El Centro de impresión inalámbrica HP en **[www.hp.com/go/wirelessprinting](http://www.hp.com/go/wirelessprinting)** le ayudará a preparar la red inalámbrica, configurar o reconfigurar su impresora y solucionar problemas del trabajo en red.

## **Si la conexión de la impresora a la red falló**

- **Confirme que esté activada la función inalámbrica en la impresora.**
	- **1.** En el panel de control de la impresora, toque  $(\gamma)$  (Inalámbrico).
	- **2.** Si aparece **Inalámbrica desactivada**, toque (Configuración) y, luego, **Configuración inalámbrica**.
	- **3.** En la pantalla de **Configuración inalámbrica**, seleccione **Activar** para la opción **Inalámbrica**.
- **Compruebe que la impresora esté conectada a la red.**
	- **1.** En el panel de control de la impresora, toque  $(\ell)$  (Inalámbrica).
	- **2.** Toque (Configuración).
	- **3.** Pulse **Imprimir Informes** y, a continuación, **Informe de prueba inalámbrica**. El Informe de prueba inalámbrica se imprime automáticamente.
	- **4.** Consulte la parte superior del informe para ver si se produjo algún error durante la prueba.
		- Consulte la sección **Resultado del Diagnóstico** para ver todas las pruebas realizadas y si la impresora las ha pasado o no.
		- En la sección **Configuración actual**, busque el Nombre de red (SSID) al que está conectada actualmente su impresora. Compruebe que la impresora esté conectada a la misma red que el equipo.

**Nota:** Si la impresora está conectada a una Red Privada Virtual (VPN), desconéctela de forma temporal antes de continuar con la instalación. Después de la instalación, debe desconectar la impresora de la VPN para acceder a ella a través de la red doméstica.

#### • **Asegúrese de que ningún software de seguridad esté bloqueando la comunicación con la red.**

El software de seguridad, como el cortafuegos, puede bloquear la comunicación entre su equipo y la impresora, cuando se instala en una red. Si no se encuentra la impresora, desactive el cortafuegos de forma temporal y verifique si el problema desaparece. Para obtener más ayuda y consejos sobre software de seguridad, visite: **[www.hp.com/go/wpc-firewall\\_es-es](http://www.hp.com/go/wpc-firewall_es-es)**.

#### • **Reinicie los componentes de la red inalámbrica.**

Apague el enrutador y la impresora y, a continuación, vuelva a encenderlos en el siguiente orden: primero el enrutador y después la impresora. Algunas veces, si apaga y vuelve a encender los dispositivos, se resuelven los problemas de comunicación de red. Si aún no puede conectarse, apague el enrutador, la impresora y el equipo, y vuelva a encenderlos en este orden: primero el enrutador, luego la impresora y, a continuación, el equipo.

Si los problemas persisten, visite el Centro de impresión inalámbrica HP (**[www.hp.com/go/wirelessprinting](http://www.hp.com/go/wirelessprinting)**). Esta página web contiene la información actual más completa sobre la impresión inalámbrica, así como información para ayudarle a preparar su red inalámbrica; solucionar problemas cuando conecte la impresora a la red inalámbrica; y resolver los problemas de software de seguridad.

**Nota:** Si está utilizando un equipo que ejecuta Windows, puede utilizar la herramienta Print and Scan Doctor, que ayuda a resolver muchos problemas que pueda tener con la impresora. Para descargar esta herramienta, visite **[www.hp.com/go/tools](http://www.hp.com/go/tools)**.

## **Si desea compartir la impresora con varios equipos en la red**

Primero, instale la impresora en la red doméstica. Después de que haya conectado correctamente la impresora a la red doméstica, puede compartirla con otros equipos en la misma red. Por cada equipo adicional solo deberá instalar el software de la impresora HP.

# **Conexión inalámbrica en red (continuación)**

# **Si desea cambiar de una conexión USB a una conexión inalámbrica**

Primero, asegúrese de que ya ha instalado el software de la impresora correctamente.

#### **Windows**

- **1.** Lleve a cabo uno de los pasos siguientes en función del sistema operativo:
	- Windows 8.1: Haga clic en la flecha hacia abajo en la esquina inferior izquierda de la pantalla Inicio, seleccione el nombre de la impresora y, a continuación, haga clic en **Utilidades**.
	- Windows 8: Haga clic con el botón derecho del ratón en una parte vacía de la pantalla **Inicio**, luego clic en **Todas las aplicaciones** de la barra de aplicaciones.
	- **Windows 7**, **Windows Vista**, y **Windows XP**: Desde el menú de **Inicio** del ordenador, seleccione **Todos los programas** o **Programas** y, a continuación, seleccione **HP**.
- **2.** Seleccione el nombre de la impresora.
- **3.** Seleccione **Configuración y software de impresora**.
- **4.** Seleccione **Convertir una impresora conectada USB a inalámbrica**. Siga las instrucciones que aparecen en la pantalla. **Mac**

Utilice la **Utilidad HP** en **Aplicaciones/Hewlett-Packard** para cambiar la conexión del software a inalámbrica para esta impresora.

## **Si desea usar la impresora de forma inalámbrica sin un enrutador**

Utilice la Wi-Fi Direct para imprimir de forma inalámbrica sin un enrutador desde su equipo, teléfono inteligente o dispositivo inalámbrico. Para utilizar Wi-Fi Direct en su equipo, debe instalar el software de la impresora.

- **1.** Asegúrese de que esté encendido Wi-Fi Direct en la impresora:
	- **a.** En la pantalla de inicio de la impresora, toque  $\Box$  (Wi-Fi Direct).
	- **b.** Si el **Estado** es **Desactivado**, toque (**Configuración de Wi-Fi Direct**) y active Wi-Fi Direct.
- **2.** Conecte su dispositivo inalámbrico a la impresora:
	- **a.** Activación de la conexión Wi-Fi en su dispositivo móvil. Para obtener más información, consulte la documentación proporcionada con el dispositivo móvil.
	- **b.** Desde el dispositivo móvil, conéctese a una nueva red. Utilice el proceso que normalmente utiliza para conectarse a una nueva red inalámbrica o hotspot. Seleccione el nombre de Wi-Fi Direct de la lista de redes inalámbricas que se muestran, como DIRECT-\*\*-HP ENVY-5640 o DIRECT-\*\*-HP ENVY-5660 (donde \*\* son caracteres únicos que permiten identificar su impresora).
	- **c.** Escriba la contraseña de Wi-Fi Direct cuando el sistema lo solicite.
- **3.** Imprima de forma normal desde el ordenador o dispositivo móvil.

**Nota:** La conexión de Wi-Fi Direct no proporciona acceso a Internet.

Visite el Centro de impresión inalámbrica de HP en **[www.hp.com/go/wirelessprinting](http://www.hp.com/go/wirelessprinting)** para obtener más información acerca de Wi-Fi Direct.

Este producto está diseñado para su uso en entornos abiertos (p. ej., en hogares y sin conexión a Internet) en el que cualquier persona pueda acceder y utilizar la impresora. Como resultado, el ajuste de Wi-Fi Direct es en modo "Automático" de forma predeterminada, sin contraseña de administrador; esto permite que cualquier persona que se encuentre en el campo inalámbrico pueda conectar y acceder a todas las funciones y ajustes de la impresora. Si se desean niveles de seguridad más estrictos, HP recomienda cambiar el método de conexión Wi-Fi Direct de "Automático" a "Manual" y establecer una contraseña de administrador.

## **Para imprimir con AirPrint**

Esta impresora es compatible con Apple AirPrint™. Puede imprimir de forma inalámbrica desde su dispositivo iOS o Mac.

- La impresora y el dispositivo iOS o Mac deben estar en la misma red inalámbrica.
- Con Apple AirPrint™, puede escanear documentos desde la impresora al dispositivo iOS.

# **Declaración de garantía limitada de la impresora HP**

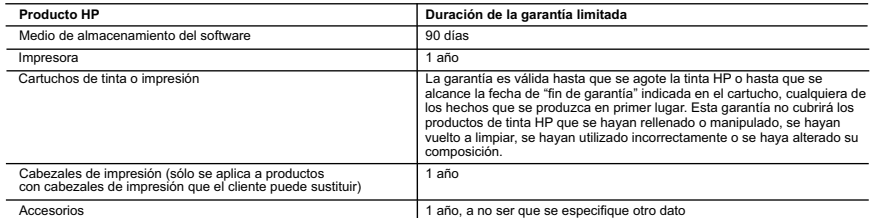

A. Alcance de la garantía limitada

- 1. Hewlett-Packard (HP) garantiza al usuario final que el producto de HP especificado no tendrá defectos de materiales ni mano de obra por el<br>periodo anteriormente indicado, cuya duración empieza el día de la compra por pa
- 2. Para los productos de software, la garantía limitada de HP se aplica únicamente a la incapacidad del programa para ejecutar las instrucciones.<br>HP no garantiza que el funcionamiento de los productos se interrumpa o no co
	- 3. La garantía limitada de HP abarca sólo los defectos que se originen como consecuencia del uso normal del producto, y no cubre otros problemas, incluyendo los originados como consecuencia de:
		-
- .<br>a. Mantenimiento o modificación indebidos;<br>b. Software, soportes de impresión, piezas e b. Software, soportes de impresión, piezas o consumibles que HP no proporcione o no admita; c. Uso que no se ajuste a las especificaciones del producto;
	-
	- d. Modificación o uso incorrecto no autorizados.
	- 4. Para los productos de impresoras de HP, el uso de un cartucho que no sea de HP o de un cartucho recargado no afecta ni a la garantía del<br>cliente ni a cualquier otro contrato de asistencia de HP con el cliente. No obstan cliente ni a cualquier otro contrato de asistencia de HP con el cliente. No obstante, si el error o el desperfecto en la impresora se atribuye al uso<br>de un cartucho que no sea de HP, un cartucho recargado o un cartucho de servicio para dicho error o desperfecto.
	- 5. Si durante la vigencia de la garantía aplicable, HP recibe un aviso de que cualquier producto presenta un defecto cubierto por la garantía, HP reparará o sustituirá el producto defectuoso como considere conveniente.
	- 6. Si HP no logra reparar o sustituir, según corresponda, un producto defectuoso que esté cubierto por la garantía, HP reembolsará al cliente el
- precio de compra del producto, dentro de un plazo razonable tras recibir la notificación del defecto.<br>7. HP no tendrá obligación alguna de reparar, sustituir o reembolsar el precio del producto defectuoso hasta que el clie 8. Los productos de sustitución pueden ser nuevos o seminuevos, siempre que sus prestaciones sean iguales o mayores que las del producto sustituido.
- 9. Los productos HP podrían incluir piezas, componentes o materiales refabricados equivalentes a los nuevos en cuanto al rendimiento. 10. La Declaración de garantía limitada de HP es válida en cualquier país en que los productos HP cubiertos sean distribuidos por HP. Es posible<br>que existan contratos disponibles para servicios de garantía adicionales, com
- autorizado por HP, en aquellos países donde HP o un importador autorizado distribuyan el producto. B. Limitaciones de la garantía
	- HASTA DONDE LO PERMITAN LAS LEYES LOCALES, NI HP NI SUS TERCEROS PROVEEDORES OTORGAN NINGUNA OTRA GARANTIA O CONDICION DE NINGUN TIPO, YA SEAN GARANTIAS O CONDICIONES DE COMERCIABILIDAD EXPRESAS O<br>IMPLÍCITAS, CALIDAD SATISFACTORIA E IDONEIDAD PARA UN FIN DETERMINADO.
- C. Limitaciones de responsabilidad
	- 1. Hasta donde lo permitan las leyes locales, los recursos indicados en esta Declaración de garantía son los únicos y exclusivos recursos de los que dispone el cliente.
- 2. HASTA EL PUNTO PERMITIDO POR LA LEY LOCAL, EXCEPTO PARA LAS OBLIGACIONES EXPUESTAS ESPECÍFICAMENTE EN ESTA DECLARACIÓN DE GARANTIA, EN NINGUN CASO HP O SUS PROVEEDORES SERAN RESPONSABLES DE LOS DAÑOS DIRECTOS,<br>INDIRECTOS, ESPECIALES, INCIDENTALES O CONSECUENCIALES, YA ESTÉ BASADO EN CONTRATO, RESPONSABILIDAD EXTRACONTRACTUAL O CUALQUIER OTRA TEORÍA LEGAL, Y AUNQUE SE HAYAAVISADO DE LA POSIBILIDAD DE TALES DAÑOS. D. Legislación local
- 1. Esta Declaración de garantía confiere derechos legales específicos al cliente. El cliente podría también gozar de otros derechos que varían<br>según el estado (en Estados Unidos), la provincia (en Canadá), o la entidad gub
- 2. Hasta donde se establezca que esta Declaración de garantia contraviene las leyes locales, dicha Declaración de garantia se considerará<br>nodificada para acatar tales leyes locales. Bajo dichas leyes locales, puede que alg
	- Unido);
	- b. Restringir de otro modo la capacidad de un fabricante de aumentar dichas renuncias o limitaciones; u
- c. Ofrecer al usuario derechos adicionales de garantía, especificar la duración de las garantías implícitas a las que no puede renunciar el<br>fabricante o permitr limitaciones en la duración de las garantías implícitas.<br>3. L
	- RESTRINGEN NI MODIFICAN LOS DERECHOS ESTATUTARIOS OBLIGATORIOS PERTINENTES A LA VENTA DE PRODUCTOS HP A DICHOS CLIENTES, SINO QUE SON ADICIONALES A LOS MISMOS.

#### **Información sobre la Garantía Limitada del Fabricante HP**

Adjunto puede encontrar el nombre y dirección de las entidades HP que ofrecen la Garantía Limitada de HP (garantía comercial adicional del fabricante) en su país.

España Hewlett-Packard Española S.L.U. C/Vicente Aleixandre 1 Parque Empresarial Madrid - Las Rozas, E-28232 Madrid

La garantía comercial adicional de HP (Garantía Limitada de HP) no afecta a los derechos que usted, como consumidor, pueda tener frente al vendedor por la falta de conformidad del producto con el contrato de compraventa. Dichos derechos son independientes y compatibles con la garantía comercial

adicional de HP y no quedan afectados por ésta. De conformidad con los mismos, si durante un plazo de dos años desde la entrega del producto<br>aparece alguna falta de conformidad existente en el momento de la entrega, el enc Salvo prueba que demuestre lo contrario, se presumirá que las faltas de conformidad que se manifiesten en los seis meses posteriores a la entrega del producto ya existían cuando el producto se entregó.

Unicamente cuando al consumidor y usuario le resulte imposible o le suponga una carga excesiva dirigirse al vendedor por la falta de conformidad con<br>el contrato podrá reclamar directamente al fabricante con el fin de obten

I**nformación válida para México**<br>La presente garantía cube cincumente aquellos defectos que surgiesen como resultado del uso normal del producto y no por aquellos que resultasen:<br>Cuando el producto se hubiedes utilizado en

Procedimiento:<br>Para hacer válida su garantía solo se deberá comunicar al Centro de Asistencia Telefónica de HP (Teléfonos: 1800-88-8588 o para la Ciudad de Mexico 55-5258-9922) y seguir las instrucciones de un representante, quien le indicará el procedimiento a seguir. y accesorios

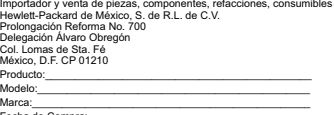

Fecha de Compra:\_\_\_\_\_\_\_\_\_\_\_\_\_\_\_\_\_\_\_\_\_\_\_\_\_\_\_\_\_\_\_\_\_\_\_\_\_\_\_\_\_\_ Sello del establecimiento donde fue adquirido:

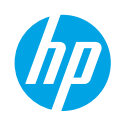

## **Démarrage**

- **1.** Suivez les illustrations figurant sur le prospectus pour configurer votre imprimante.
- **2.** Installez le logiciel.

Allez sur l'adresse URL indiquée sur le panneau de commande et suivez les instructions sur le site Web.

La dernière version du logiciel d'impression est également disponible sur **[www.hp.com/support](http://www.hp.com/support)**.

Un CD du logiciel vous a été également été fourni avec l'imprimante HP. Pour les utilisateurs de Windows, si le programme d'installation ne démarre pas automatiquement après avoir inséré le CD dans le lecteur de votre ordinateur, double-cliquez sur **Setup.exe**.

**Remarque :** Pensez toujours à vérifier que le bac contient le type de papier souhaité. Une fois bac refermé, veillez à ce que ce papier ait été sélectionné sur le panneau de commande de l'imprimante.

### **En savoir plus**

**Aide électronique :** Installez l'Aide électronique en sélectionnant cette option parmi les logiciels recommandés pendant l'installation du logiciel. Découvrez les fonctionnalités du produit, comment imprimer, résoudre des problèmes et obtenir une assistance. Obtenez des avis, des informations environnementales et réglementaires, y compris les déclarations de conformité et les avis d'application de la réglementation de l'Union européenne, dans la section Informations techniques.  $\bigl(\,\bigl\in$ 

- Windows® 8.1 : cliquez sur la flèche du bas située en bas à gauche de l'écran d'accueil, sélectionnez le nom de l'imprimante, cliquez sur Aide, puis sur Rechercher dans l'aide HP.
- Windows® 8 : cliquez avec le bouton droit de la souris sur une zone vide de l'écran **Démarrer**. Dans la barre d'applications, choisissez **Toutes les applications**, puis cliquez sur l'icône portant le nom de l'imprimante et sélectionnez **Aide**.
- Windows® 7, Windows Vista® et Windows® XP : cliquez sur **Démarrer**, sélectionnez **Tous les programmes**, puis **HP** et le nom de l'imprimante.
- OS X : cliquez sur **Aide** > **Centre d'aide**. Dans la fenêtre de la Visionneuse de l'aide, cliquez sur **Aide sur toutes vos applications**, puis sur **l'Aide correspondant à votre imprimante**.

**Fichier LisezMoi :** contient des informations sur le support HP, la configuration requise du système d'exploitation et les mises à jour récentes de l'imprimante.

- Windows : insérez le CD du logiciel dans votre ordinateur, puis recherchez le fichier **ReadMe.chm**. Double-cliquez sur le fichier **ReadMe.chm** pour l'ouvrir, puis sélectionnez le fichier **ReadMe.chm** dans votre langue.
- Mac : ouvrez le dossier **Documents** situé au niveau supérieur de l'installateur du logiciel. Double-cliquez sur **ReadMe**, puis sélectionnez le fichier **ReadMe** dans votre langue.

**Sur le Web :** aide et informations supplémentaires : **[www.hp.com/go/support](http://www.hp.com/go/support)**. Enregistrement de l'imprimante : **[www.register.hp.com](http://www.register.hp.com)**. Déclaration de conformité : **[www.hp.eu/certificates](http://www.hp.eu/certificates)**. Utilisation de l'encre : **[www.hp.com/go/inkusage](http://www.hp.com/go/inkusage)**.

# **Numérisation du code pour plus d'informations!**

Les débits de données standard peuvent s'appliquer. Les informations peuvent être indisponibles dans certaines langues.

#### **HP ENVY 5640 HP ENVY 5660**

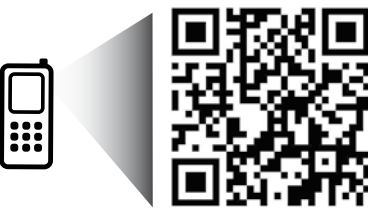

Les informations mentionnées peuvent être modifiées sans préavis.

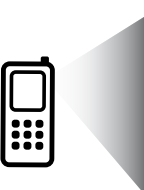

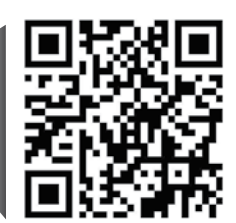

**[www.hp.com/mobile/ENVY5660](http://www.hp.com/mobile/ENVY5660)**

**[www.hp.com/mobile/ENVY5640](http://www.hp.com/mobile/ENVY5640)**

# **Panneau de commande**

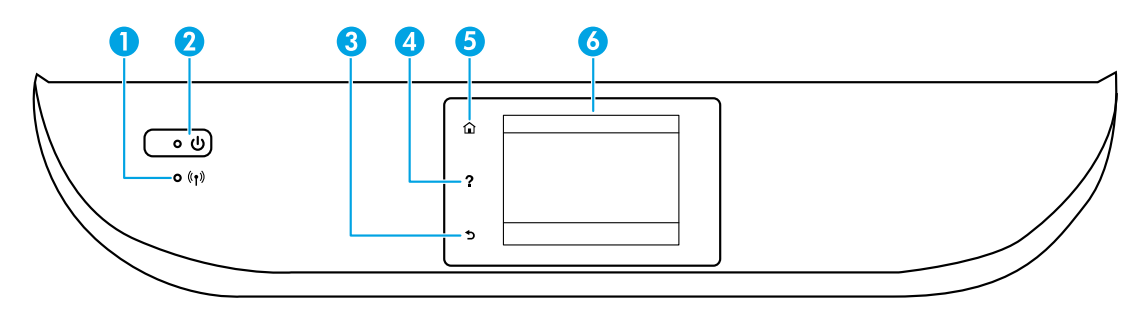

1 Voyant sans fil : indique que l'état de la connexion sans fil de l'imprimante.

- Un voyant bleu figé indique que la connexion sans fil a été établie et que vous pouvez imprimer.
- Un voyant clignotant lentement indique que l'option sans fil est activée mais que l'imprimante n'est connectée à aucun réseau. Assurez-vous que l'imprimante se trouve dans la plage de signaux sans fil.
- Un voyant qui clignote rapidement indique une erreur de connexion sans fil. Reportez-vous aux messages affichés sur l'écran de l'imprimante.
- Si la liaison sans fil est désactivée, le voyant de la liaison sans fil est éteint et l'écran d'affichage indique **Sans fil désactivé**.
- 2 Bouton Marche/Arrêt : Permet d'allumer ou d'éteindre l'imprimante.
- 3 Bouton Retour : retourne à l'écran précédent.
- 4 Bouton Aide : affiche le contenu de l'aide si elle disponible pour l'opération en cours.
- 5 Bouton Accueil : renvoie à l'écran d'accueil qui s'affiche lorsque vous mettez pour la première fois l'imprimante sous tension.
- 6 Écran du panneau de commande : touchez l'écran pour sélectionner les options du menu et parcourez les éléments du menu.

# **Informations de sécurité**

Respectez toujours les précautions de sécurité élémentaires quand vous utilisez cette imprimante afin de réduire les risques de blessures dues au feu ou d'électrocution.

- **1.** Lisez attentivement toutes les instructions contenues dans la documentation livrée avec l'imprimante.
- **2.** Suivez tous les avertissements et toutes les instructions indiqués sur l'imprimante.
- **3.** Débranchez cette imprimante des prises murales avant de procéder à un nettoyage.
- **4.** N'installez jamais cette imprimante près d'un point d'eau et évitez de la manipuler avec les mains humides.
- **5.** Installez l'imprimante en toute sécurité sur une surface stable.
- **6.** Installez l'imprimante en un lieu protégé où personne ne puisse marcher sur le cordon d'alimentation ou trébucher dessus, et où ce dernier ne puisse pas être endommagé.
- **7.** Si l'imprimante ne fonctionne pas normalement, consultez le fichier d'aide (auquel vous pouvez accéder sur votre ordinateur après avoir installé le logiciel).
- **8.** Le produit ne contient aucune pièce dont l'entretien doit être réalisé par l'utilisateur. Confiez les opérations d'entretien et de réparation à un technicien qualifié.
- **9.** Utilisez uniquement le cordon d'alimentation et l'adaptateur secteur éventuellement fournis par HP.

# **Résolution des problèmes de base**

## **Si vous ne parvenez pas à imprimer :**

- **1.** Assurez-vous que les câbles sont correctement branchés.
- **2.** Assurez-vous que l'imprimante est sous tension. Le bouton **Marche/Arrêt** s'allumera en blanc.
- **3.** Observez le voyant d'état de la connexion sans fil pour savoir si votre imprimante est connectée à un réseau.
- **4.** Consultez le site Web Outils de diagnostic HP sur **[www.hp.com/go/tools](http://www.hp.com/go/tools)** pour télécharger des utilitaires de diagnostic gratuits (outils) que vous pouvez utiliser pour résoudre les problèmes les plus courants.

# **Windows Mac**

#### **Assurez-vous que l'imprimante est définie en tant que périphérique d'impression par défaut :**

- Windows 8.1 et Windows 8 : allez dans le coin supérieur droit de l'écran pour ouvrir la barre des applications, cliquez sur l'icône **Paramètres**, puis sur **Panneau de commande** et enfin sur **Afficher les périphériques et les imprimantes**.
- Windows 7 : dans le menu **Démarrer** de Windows, cliquez sur **Périphériques et imprimantes**.
- Windows Vista : dans la barre des tâches de Windows, cliquez sur **Démarrer**, sélectionnez **Panneau de configuration**, puis **Imprimantes**.
- Windows XP : dans la barre des tâches de Windows, cliquez sur **Démarrer**, **Panneau de configuration**, puis **Imprimantes et télécopieurs**.

Assurez-vous que le cercle jouxtant le nom de votre imprimante comporte une marque de sélection. Si votre imprimante n'est pas sélectionnée en tant qu'imprimante par défaut, cliquez avec le bouton droit sur l'icône de l'imprimante et sélectionnez **Définir comme imprimante par défaut** dans le menu.

#### **Si vous utilisez un câble USB et vous ne pouvez toujours pas imprimer ou l'installation du logiciel échoue :**

- **1.** Retirez le CD du lecteur de CD/DVD de votre ordinateur, puis débranchez le câble USB de l'ordinateur.
- **2.** Redémarrez l'ordinateur.
- **3.** Insérez le CD du logiciel d'impression dans le lecteur de CD/DVD de l'ordinateur, puis suivez les instructions à l'écran pour installer le logiciel. Ne branchez le câble USB que lorsque vous y êtes invité.
- **4.** Une fois l'installation terminée, redémarrez l'ordinateur.

#### **Si vous utilisez le sans fil et vous ne parvenez toujours pas à imprimer :**

Consultez la section Réseau sur la page suivante pour en savoir plus.

#### **Contrôlez votre file d'attente d'impression :**

- **1.** Dans **Préférences système**, cliquez sur **Imprimantes et scanners** (**Impression et télécopie** dans OS X v10.7 Lion et OS X v10.8 Mountain Lion).
- **2.** Cliquez sur **Ouvrir la liste d'attente d'impression**.
- **3.** Cliquez sur une tâche d'impression pour la sélectionner.
- **4.** Utilisez les boutons de contrôle de l'impression ci-après.
	- Icône **Annuler** : annulez la tâche d'impression sélectionnée.
	- **Reprendre** : reprenez la tâche d'impression mise en attente.
- **5.** Si vous avez effectué des modifications, lancez une nouvelle impression.

#### **Redémarrez et réinitialisez :**

- **1.** Redémarrez l'ordinateur.
- **2.** Réinitialisez l'imprimante.
	- **a.** Mettez l'imprimante hors tension, puis débranchez le cordon d'alimentation.
	- **b.** Patientez environ une minute avant de le rebrancher. Mettez sous tension l'imprimante.

#### **Réinitialisation du système d'impression :**

- **1.** Dans **Préférences système**, cliquez sur **Imprimantes et scanners** (**Impression et télécopie** dans OS X v10.7 Lion et OS X v10.8 Mountain Lion).
- **2.** Appuyez sur la touche **Contrôle** et maintenez-la enfoncée tout en cliquant sur la liste à gauche, puis sélectionnez **Réinitialiser le système d'impression**.
- **3.** Ajoutez l'imprimante que vous souhaitez utiliser.

#### **Désinstallation du logiciel :**

- **1.** Si l'imprimante est connectée à votre ordinateur par câble USB, débranchez-la de votre ordinateur.
- **2.** Ouvrez le dossier **Applications/Hewlett-Packard**.
- **3.** Double-cliquez sur **Programme d'installation HP**, puis suivez les instructions à l'écran.

**Stockage des informations anonymes sur l'utilisation :** Les cartouches HP contiennent une quantité limitée d'informations anonymes sur la consommation de l'imprimante. Pour obtenir plus d'informations et d'instructions sur la désactivation de cette collecte d'informations, reportez-vous à l'Aide en ligne.

**Mentions légales :** Windows XP, Windows Vista, Windows 7, Windows 8 et Windows 8.1 sont des marques déposées de Microsoft Corporation aux États-Unis.

Mac, OS X et AirPrint sont des marques déposées d'Apple, Inc. aux États-Unis et dans d'autres pays.

# **Réseau sans fil**

# **Besoin d'aide supplémentaire pour vous connecter ?**

#### **[www.hp.com/go/wirelessprinting](http://www.hp.com/go/wirelessprinting)**

Le Centre d'impression sans fil HP sur **[www.hp.com/go/wirelessprinting](http://www.hp.com/go/wirelessprinting)** peut vous aider à préparer votre réseau sans fil, installer ou reconfigurer votre imprimante et résoudre les problèmes de connexion.

### **Si la connexion de votre imprimante au réseau n'a pas pu être établie**

#### • **Vérifiez si la fonction Sans fil est activée sur votre imprimante.**

- **1.** Sur le panneau de commande de l'imprimante, touchez (( $\bullet$ )) (Sans fil).
- **2.** Si vous voyez apparaître **Sans fil désactivé**, appuyez sur (Paramètres) puis sur **Paramètres sans fil**.
- **3.** Sur l'écran **Paramètres sans fil**, sélectionnez **Activé** pour l'option **Sans fil**.
- **Vérifiez que votre imprimante est connectée à votre réseau.**
	- **1.** Sur le panneau de commande de l'imprimante, touchez (( $\gamma$ ) (Sans fil).
	- **2.** Touchez (Paramètres).
	- **3.** Touchez **Rapports d'impression**, puis sélectionnez **Rapport de test sans fil**. Le rapport de test sans fil est automatiquement imprimé.
	- **4.** Vérifiez le haut du rapport pour voir si quelque chose a échoué lors du test.
		- Consultez la section **Résultats de diagnostics** pour vérifier si tous les tests ont été effectués et si, oui ou non, votre imprimante les a réussis.
		- Dans la section **Configuration actuelle**, recherchez le nom de réseau (SSID) auquel votre imprimante est actuellement connectée. Vérifiez que l'imprimante est connectée au même réseau que votre ordinateur.

**Remarque :** si votre imprimante est connectée à un réseau privé virtuel (VPN), déconnectez-vous temporairement du VPN avant de procéder à l'installation. Une fois l'installation terminée, vous devrez être déconnecté du VPN pour accéder à l'imprimante sur le réseau domestique.

#### • **Assurez-vous que les logiciels de protection ne bloquent pas la connexion à votre réseau.**

Les logiciels de protection tels que les pare-feu peuvent bloquer la connexion entre votre ordinateur et votre imprimante lorsque le logiciel est installé sur un réseau. Si votre imprimante est introuvable, désactivez temporairement votre pare-feu et vérifiez si le problème est résolu. Pour plus d'aide et d'astuces sur les logiciels de sécurité, allez sur : **[www.hp.com/go/wpc-firewall\\_fr-fr](http://www.hp.com/go/wpc-firewall_fr-fr)**.

#### • **Redémarrage des composants du réseau sans fil.**

Mettez le routeur et l'imprimante hors tension, puis rallumez-les. Pour ce faire, veillez à respecter l'ordre suivant. Commencez par le routeur, puis rallumez l'imprimante. Pour résoudre les problèmes de communication réseau, il suffit parfois de mettre les appareils hors tension et de les rallumer. Si vous ne parvenez toujours pas à établir de connexion, éteignez le routeur, l'imprimante et l'ordinateur. Pour les rallumer, veillez à respecter l'ordre suivant. Commencez par le routeur, puis mettez l'imprimante sous tension et terminez par l'ordinateur.

Si vous rencontrez toujours des problèmes, consultez le Centre d'impression sans fil HP (**[www.hp.com/go/wirelessprinting](http://www.hp.com/go/wirelessprinting)**). Ce site Web contient les informations mises à jour les plus complètes sur l'impression sans fil, ainsi que des informations pour vous aider à préparer votre réseau sans fil ; résoudre des problèmes lors de la connexion de l'imprimante au réseau sans fil et résoudre des problèmes de logiciels de sécurité.

**Remarque :** si vous utilisez un ordinateur exécutant Windows, vous pouvez utiliser l'outil Print and Scan Doctor, qui peut vous aider à résoudre de nombreux problèmes avec l'imprimante. Pour télécharger cet outil, consultez le site **[www.hp.com/go/tools](http://www.hp.com/go/tools)**.

## **Si vous souhaitez partager votre imprimante avec d'autres ordinateurs connectés à votre réseau**

Installez d'abord votre imprimante sur votre réseau local. Après avoir connecté votre imprimante à votre réseau domestique, vous pouvez la partager avec d'autres ordinateurs connectés au même réseau. Il vous suffit d'installer le logiciel de l'imprimante HP pour chaque ordinateur supplémentaire.

# **Réseau sans fil (suite)**

## **Si vous souhaitez passer d'une connexion USB à une connexion sans fil**

Vous devez d'abord avoir installé le logiciel de votre imprimante avec succès.

#### **Windows**

- **1.** Optez pour l'une des procédures suivantes en fonction de votre système d'exploitation :
	- Windows 8,1 : cliquez sur la flèche du bas située en bas à gauche de l'écran d'accueil, sélectionnez l'e nom de l'imprimante et cliquez sur **Utilitaires**.
	- Windows 8 : à partir de l'écran **Démarrer**, cliquez avec le bouton droit sur une zone vierge de l'écran, puis cliquez sur **Toutes les applications** sur la barre des applications.
	- **Windows 7**, **Windows Vista** et **Windows XP** : dans le menu **Démarrer** de l'ordinateur, sélectionnez **Tous les programmes** ou **Programmes**, puis sélectionnez **HP**.
- **2.** Sélectionnez le nom de l'imprimante
- **3.** Sélectionnez **Configuration et logiciel d'imprimante**.
- **4.** Sélectionnez **Convertir une imprimante USB en imprimante sans fil**. Suivez les instructions à l'écran.

#### **Mac**

Utilisez **Utilitaire HP** dans **Applications/Hewlett-Packard** pour changer la connexion logicielle en une connexion sans fil pour cette imprimante.

### **Si vous souhaitez utiliser votre imprimante sans fil et sans routeur**

Utilisez la fonction Wi-Fi Direct pour imprimer sans routeur depuis votre ordinateur, votre smartphone ou tout autre périphérique équipé d'une fonction Wi-Fi. Pour utiliser la fonctionnalité Wi-Fi Direct, le logiciel d'impression doit être installé sur l'ordinateur.

- **1.** Veillez à ce que la fonction Wi-Fi Direct soit activée sur votre imprimante.
	- **a.** Sur l'écran d'accueil de l'écran de l'imprimante, tapez sur  $\ddot{\mathbf{u}}$  (Wi-Fi Direct).
	- **b.** Si son **État** est **Désactivé**, touchez (**Paramètres Wi-Fi Direct**) et activez Wi-Fi Direct.
- **2.** Connectez votre périphérique Wi-Fi à votre imprimante :
	- **a.** Activez la connexion Wi-Fi sans fil sur votre périphérique mobile. Pour plus d'informations, reportez-vous à la documentation fournie avec le périphérique mobile.
	- **b.** Connectez-vous à un nouveau réseau depuis le périphérique mobile. Utilisez la procédure habituelle pour vous connecter à un nouveau réseau ou point d'accès sans fil Sélectionnez le nom Wi-Fi Direct dans la liste des réseaux sans fil détectés, comme DIRECT-\*\*-HP ENVY-5640 ou DIRECT-\*\*-HP ENVY-5660 (\*\* étant les caractères uniques qui permettent d'identifier votre imprimante).
	- **c.** À l'invite, saisissez le mot de passe Wi-Fi Direct.
- **3.** Imprimez comme vous le faites habituellement à partir de votre ordinateur ou de votre périphérique mobile.

**Remarque :** une connexion Wi-Fi Direct ne donne toutefois pas accès à Internet.

Rendez-vous dans le Centre d'impression sans fil HP sur **[www.hp.com/go/wirelessprinting](http://www.hp.com/go/wirelessprinting)** pour en savoir plus sur l'option sans fil Wi-Fi Direct.

Ce produit est conçu pour une utilisation en environnements ouverts (par exemple, à domicile et sans connexion à un réseau Internet public), dans lesquels toute personne peut accéder à l'imprimante et l'utiliser. Le paramètre Wi-Fi Direct est donc en mode "Automatique" par défaut, sans mot de passe administrateur. Cette configuration permet à toute personne située à portée du réseau sans fil de se connecter et d'accéder à toutes les fonctions et tous les paramètres de l'imprimante. Si vous souhaitez un niveau de sécurité plus élevé, HP conseille de modifier la méthode de connexion Wi-Fi Direct de "Automatique" à "Manuel" et de définir un mot de passe administrateur.

## **Si vous souhaitez imprimer ave AirPrint**

L'imprimante est compatible avec Apple AirPrint™. Vous pouvez imprimer sans fil depuis votre périphérique iOS ou votre Mac.

- Votre imprimante et votre périphérique iOS ou Mac doivent être connectés au même réseau sans fil.
- Avec Apple AirPrint™, vous ne pouvez pas numériser des documents à l'aide de votre imprimante sur votre périphérique iOS.

# **Déclaration de garantie limitée de l'imprimante HP**

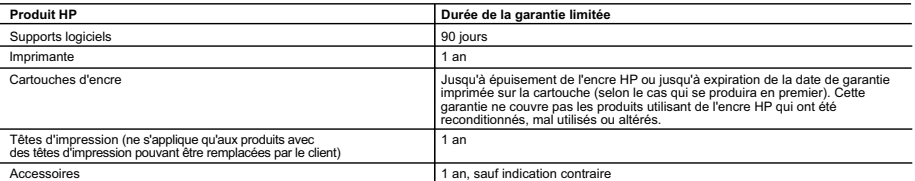

- 
- A. Extension de garantie limitée<br>1. Hewlett-Packard (HP) garantit au client utilisateur final que les produits HP décrits précédemment sont exempts de défauts de matériaux et malfaçons pendant la durée indiquée ci-dessus, à compter de la date d'achat par le client.<br>2. Pour les logiciels, la garantie limitée HP est valable uniquement en cas d'impossibilité d'exécuter les instructions de programmation. H
	-
- 3. La garantie limitée HP ne couvre que les défauts qui apparaissent dans le cadre de l'utilisation normale du produit et ne couvre aucun autre problème, y compris ceux qui surviennent du fait :
	- a. d'une mauvaise maintenance ou d'une modification ;
- b. de logiciels, de supports, de pièces ou de consommables non fournis ou non pris en charge par HP ;<br>c. du fonctionnement du produit hors de ses caractéristiques ; ou<br>d. d'une modification non autorisée ou d'une mau
	-
	-
- 4. Pour les imprimantes HP, l'utilisation d'une cartouche d'un autre fournisseur ou d'une cartouche rechargée n'entraîne pas la résiliation de la garantie<br>in d'un contrat de support HP. Toutefois, si la panne ou les dégâts l'imprimante.
- 5. Si, pendant la période de garantie applicable, HP est informé d'une défaillance concernant un produit couvert par la garantie HP, HP choisira de réparer ou de remplacer le produit défectueux.
- 6. Si HP est dans l'incapacité de réparer ou de remplacer, selon le cas, un produit défectueux couvert par la garantie HP, HP devra, dans un délai<br>raisonnable après avoir été informé du défaut, rembourser le prix d'achat
- défectueux à HP. 8. Tout produit de remplacement peut être neuf ou comme neuf, pourvu que ses fonctionnalités soient au moins équivalentes à celles du produit
- remplacé. 9. Les produits HP peuvent contenir des pièces, des composants ou des matériels reconditionnés équivalents à des neufs en termes de performances.
- 10. La garantie limitée HP est valable dans tout pays dans lequel le produit HP couvert est distribué par HP. Des contrats apportant des services de<br>garantie supplémentaires, tels que la réparation sur site, sont disponibl
- B. Restrictions de garantie DANS LA MESURE OU LES LOIS LOCALES L'AUTORISENT, HP OU SES FOURNISSEURS TIERS NE FONT AUCUNE AUTRE GARANTIE OU<br>CONDITION, EXPRESSE OU IMPLICITE, EN CE QUI CONCERNE LES PRODUITS HP ET NIENT TOUTE GARANTIE IMPLICITE DE<br>COMME
	-
- C. Restrictions de responsabilité<br>1. Dans la mesure où les lois locales l'autorisent, les recours énoncés dans cette déclaration de garantie constituent les recours exclusifs du client.<br>2. DANS LA MESURE OÙ LES LOIS LOCALE PRESENTE DECLARATION DE GARANTIE, HP OU SES FOURNISSEURS TIERS NE POURRONT ETRE TENUS POUR RESPONSABLES DE<br>DOMMAGES DIRECTS, INDIRECTS, SPÉCIAUX OU ACCIDENTELS, QU'ILS SOIENT BASÉS SUR UN CONTRAT, UN PRÉJUDICE OU TOUTE AUTRE THÉORIE LÉGALE, QUE CES DOMMAGES SOIENT RÉPUTÉS POSSIBLES OU NON.
- 
- D. Lois locales<br>1. Cette déclaration de garantie donne au client des droits juridiques spécifiques. Le client peut également posséder d'autres droits selon les états des
- Etats-Unis, les provinces du Canada, et les autres pays ou régions du monde.<br>2. Si cette déclaration de garantie est incompatible avec les lois locales, elle sera considérée comme étant modifiée pour être conforme à la loi peuvent<br>a. exclu
- a. exclure les renonciations et limitations de cette déclaration de garantie des droits statutaires d'un client (par exemple au Royaume-Uni) ;<br>b. restreindre d'une autre manière la possibilité pour un fabricant d'impose
	-
- autoriser les limitations portant sur la durée des garanties implicites.<br>3. EXCEPTÉ DANS LA MESURE AUTORISÉE PAR LA LÉGISLATION, LES TERMES DE LA PRÉSENTE DÉCLARATION DE GARANTIE<br>7. N'EXCLUENT, NE LIMITENT NI NE MODIFIENT AUXDITS CLIENTS, MAIS VIENNENT S'Y AJOUTER.

#### **Garantie du fabricant HP**

Vous trouverez, ci-après, les coordonnées de l'entité HP responsable de l'exécution de la garantie fabricant relative à votre matériel HP dans votre pays. **France :**

En vertu de votre contrat d'achat, il se peut que vous disposiez de droits légaux supplémentaires à l'encontre de votre vendeur. Ceux-ci ne sont aucunement affectés par la présente garantie du fabricant HP.

En particulier, si vous êtes un consommateur domicilié en France (départements et territoires d'outre-mer (DOM-TOM) inclus dans la limite des textes qui leur<br>sont applicables), le vendeur reste tenu à votre égard des défau articles 1641 à 1649 du Code civil.

Code de la consommation.<br>"Art. L. 211-4. - Le vendeur est tenu de livrer un bien conforme au contrat et répond des défauts de conformité existant lors de la délivrance.<br>- Il répond également des défaus de conformité résult " Art. L. 211-5. - Pour être conforme au contrat, le bien doit :

1° Etre propre à l'usage habituellement attendu d'un bien semblable et, le cas échéant correspondre à la description donnée par le vendeur et posséder les<br>qualités que celui-ci a présentées à l'acheteur sous forme d'échant

représentant, notamment dans la publicité ou l'étiquetage ;<br>2° Ou présenter les caractéristiques définies d'un commun accord par les parties ou être propre à tout usage spécial recherché par l'acheteur, porté à la connaissance du vendeur et que ce dernier a accepté.

" Art. L.211-12. – L'action résultant du défaut de conformité se prescrit par deux ans à compter de la délivrance du bien. "

Code civil:<br>" Code civil Article 1641 : Le vendeur est tenu de la garantie à raison des défauts cachés de la chose vendue p<br>destine, ou qui diminuent tellement cet usage, que l'achéteur ne l'aurait pas acquise, ou n'en au vice. "

L'entité HP responsable de l'exécution de la garantie fabricant relative à votre matériel HP est : Hewlett-Packard France SAS, 1 Avenue du Canada 91947 LES ULIS

#### **Belgique :**

En vertu de votre contrat d'achat, il se peut que vous disposiez de droits légaux supplémentaires à l'encontre de votre vendeur. Ceux-ci ne sont aucunement affectés par la présente garantie du fabricant HP.

L'entité HP responsable de l'exécution de la garantie fabricant relative à votre matériel HP est : Hewlett-Packard Belgium BVBA/SPRL, Hermeslaan 1A, B-1831 Belgique.

#### **Luxembourg:**

En vertu de votre contrat d'achat, il se peut que vous disposiez de droits légaux supplémentaires à l'encontre de votre vendeur. Ceux-ci ne sont aucunement affectés par la présente garantie du fabricant HP. En particulier, si vous êtes un consommateur la présente garantie fabricant HP ne fait pas obstacle à<br>l'application des dispositions de la loi du 21 avril 2004 relative à

L'entité HP responsable de l'exécution de la garantie fabricant relative à votre matériel HP est : Hewlett-Packard Luxembourg SCA, Vegacenter 75,<br>Parc d'Activités Capellen, L-8308 Capellen

**Français**